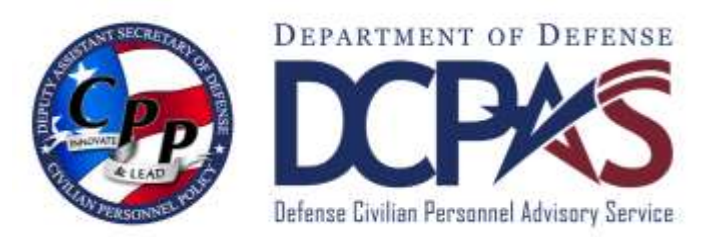

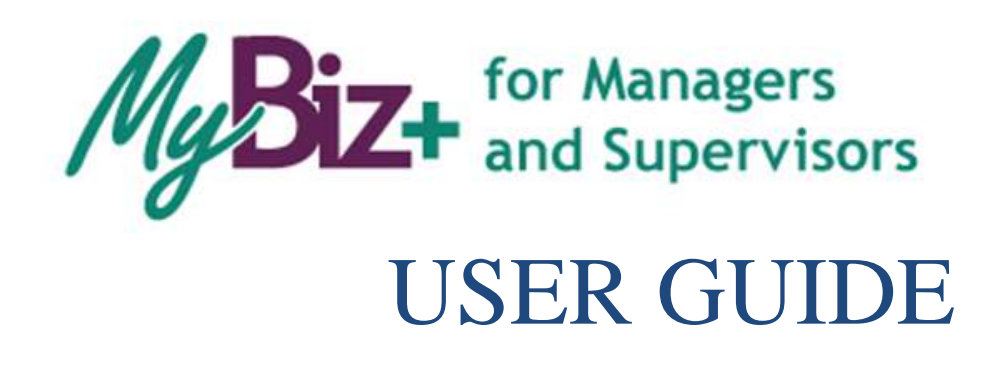

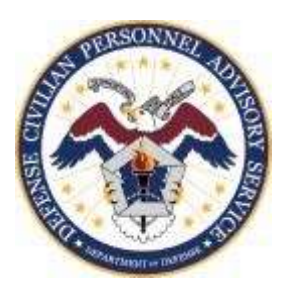

<http://www.cpms.osd.mil/><br>May 4, 2015

## MyBiz+ for Managers and Supervisors User Guide

Use control button and mouse click (Ctrl  $+$  Click) to follow hyperlinked words leading to helpful screenshots or additional information. Use the keyboard shortcut  $Alt + Left Arrow$  to return to the jumping off point.

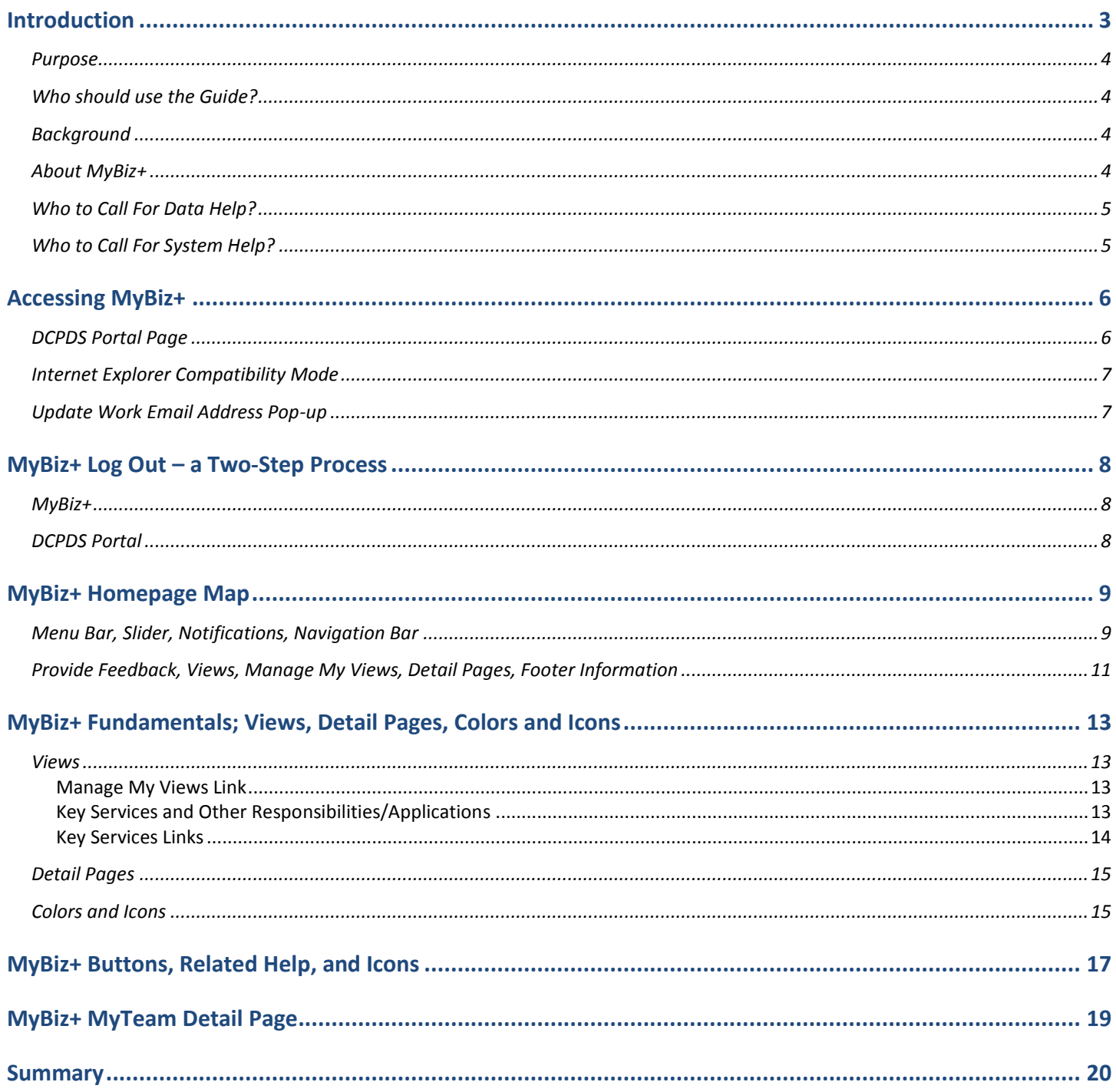

<span id="page-2-0"></span>Leave Blank

# Introduction

<span id="page-3-3"></span><span id="page-3-2"></span><span id="page-3-1"></span><span id="page-3-0"></span>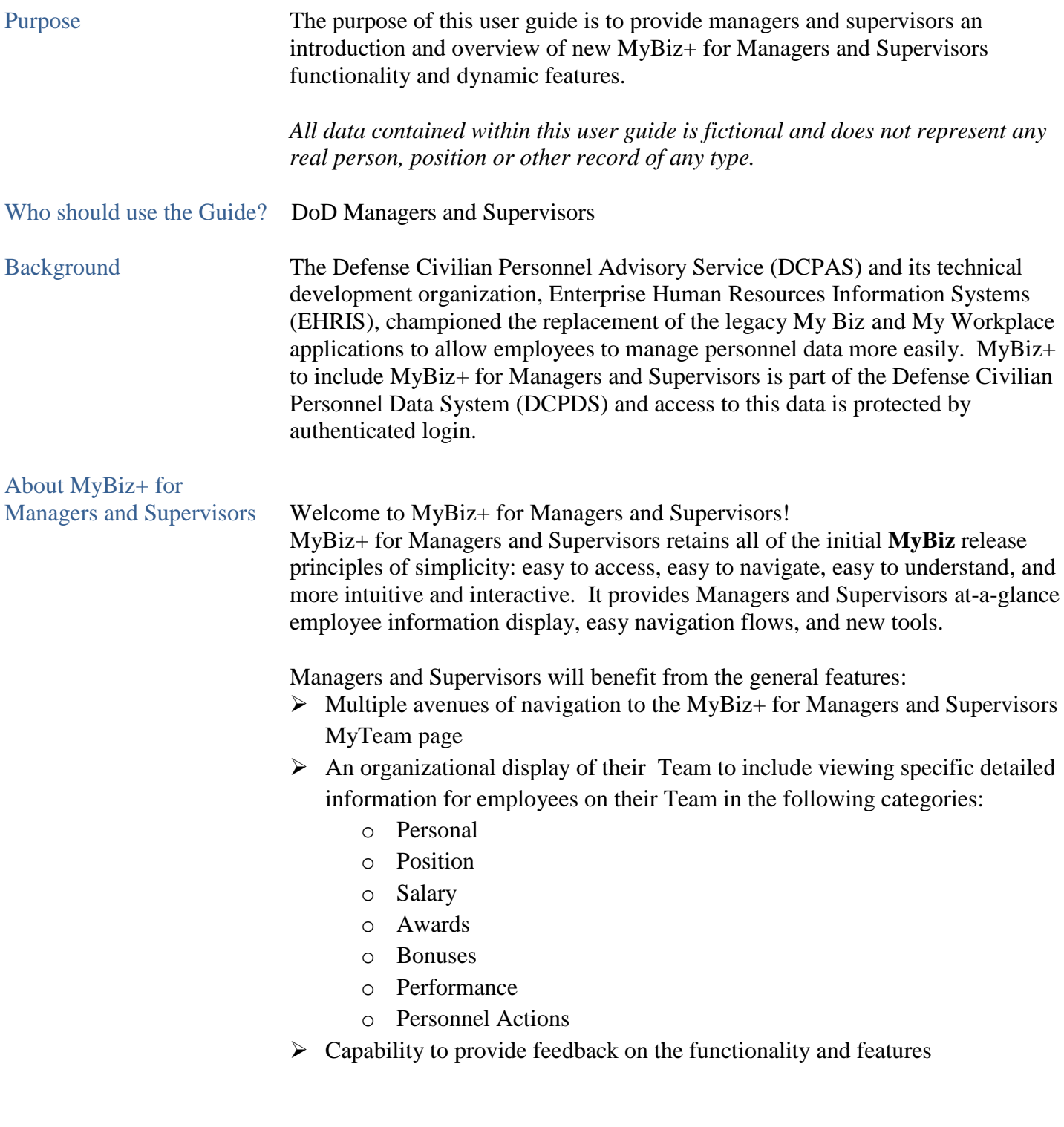

<span id="page-4-1"></span><span id="page-4-0"></span>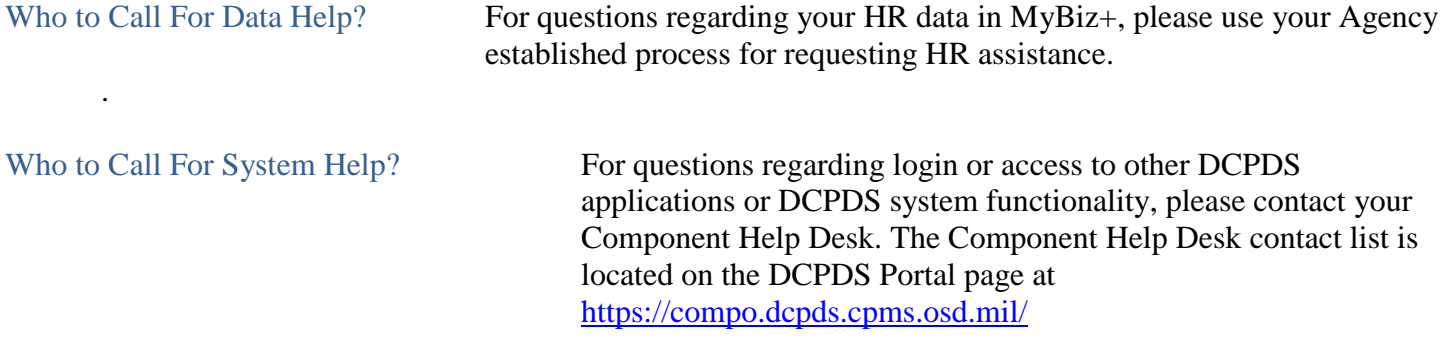

*Use control button and mouse click (Ctrl + Click) to follow hyperlinked words leading to helpful screenshots or additional information. Use the keyboard shortcut Alt + Left Arrow to return to the jumping off point.*

## <span id="page-5-0"></span>Accessing MyBiz+ for Managers and Supervisors

#### <span id="page-5-1"></span>**DCPDS Portal Page**

All users must log in at the DCPDS Portal page. This is the authentication page which allows access if permitted. The DCPDS Portal page has a new, modern look and feel and is timed with the release of MyBiz+. The updated DCPDS Portal page retains the same features, tips and functionality as the former login screens.

To access MyBiz+, navigate to the DCPDS Portal @ <https://compo.dcpds.cpms.osd.mil/> and follow your Component or Agency Smart Card/Common Access Card (CAC) and Non-Smart Card/Non-CAC access log in process.

Upon login and acceptance of the Privacy Act Statement, DoD employee users are directed to the MyBiz+ homepage.

Military and External users are directed to the old My Workplace responsibility page.

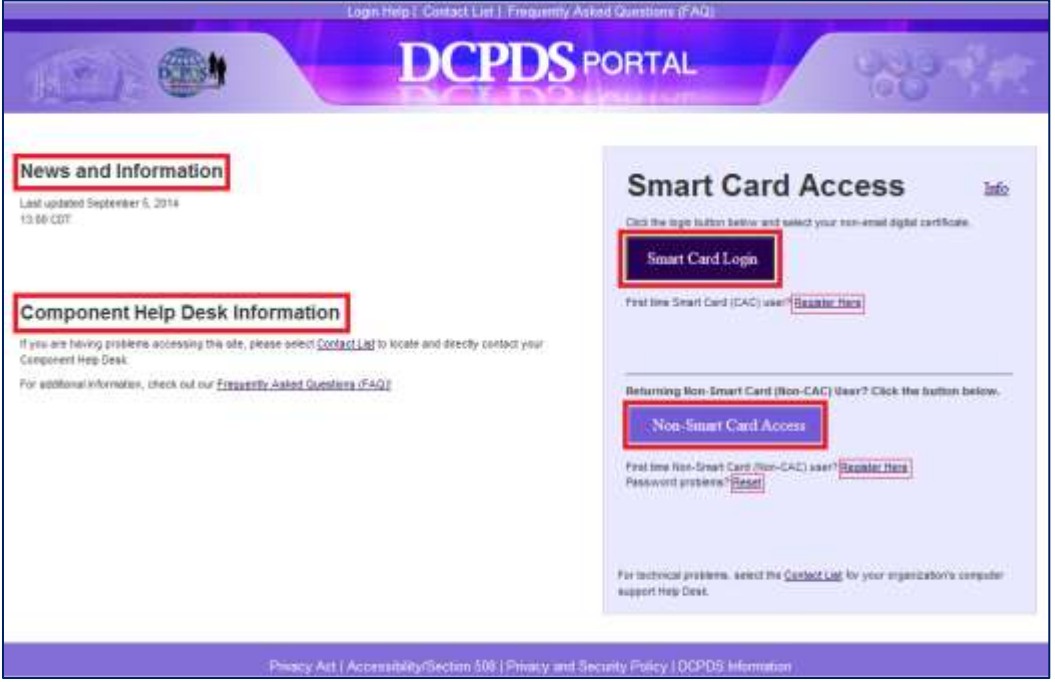

### <span id="page-6-0"></span>**Internet Explorer Compatibility Mode**

If your browser is in Internet Explorer Compatibility mode, a notification will pop up. Follow the instructions in the notice. Changing the compatibility mode will refresh the browser to the correct viewing state.

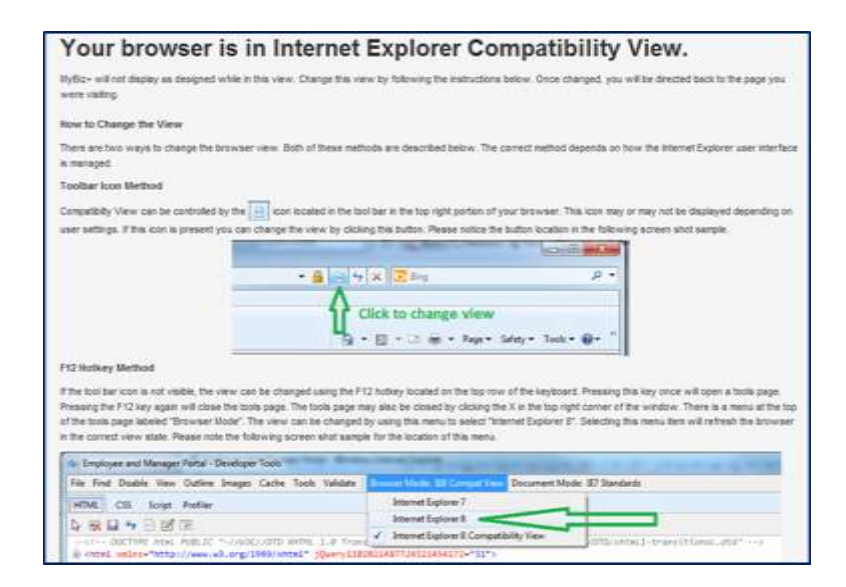

#### <span id="page-6-1"></span>**Update Work Email Address Pop-up**

Upon accessing MyBiz**+,** a work email pop up will display for employees whose DCPDS records do not contain a work email address. Select OK to immediately update the Work Email address, or cancel to update at a later time.

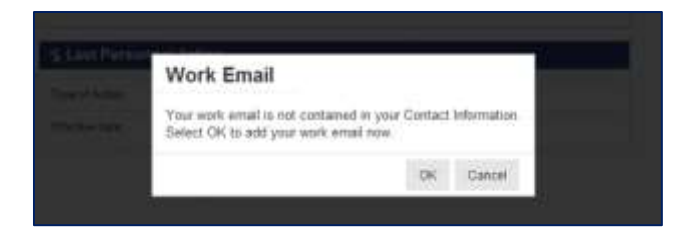

# <span id="page-7-0"></span>MyBiz+ Log Out – a Two-Step Process

There are two (2) log out sessions – one for MyBiz+ and one for the DCPDS Portal (the authentication page).

#### <span id="page-7-1"></span>**MyBiz+**

Begin the MyBiz+ logout process by using the *Logout* link on the upper right of the MyBiz+ homepage.

Hint: If MyBiz+ is left idle for too long and the Logout link becomes unresponsive, close the MyBiz+ browser tab on the address bar by clicking the X.

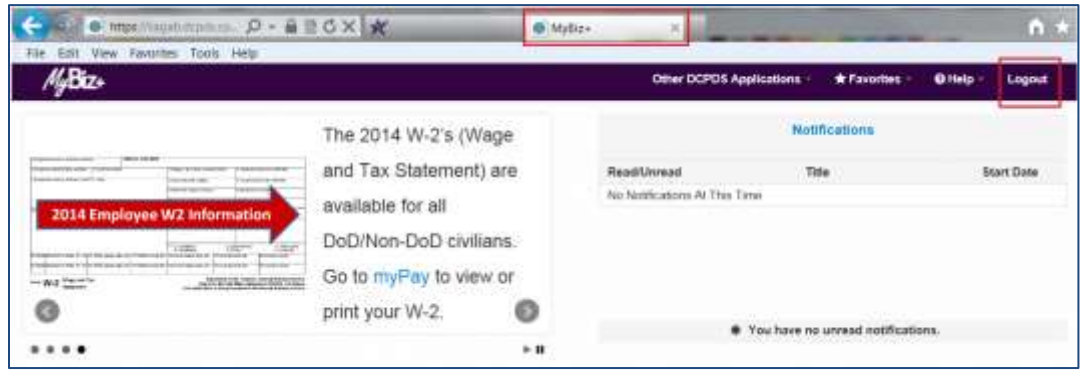

The *Logged Out* message appears with instruction to close the MyBiz+ tab on the address bar. Once you close the MyBiz+ tab, this action will return you to the DCPDS Portal page.

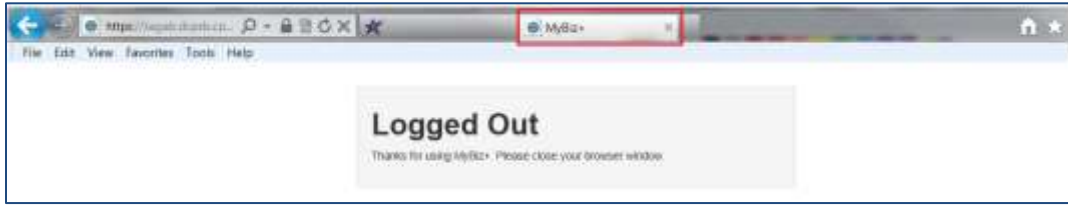

#### <span id="page-7-2"></span>**DCPDS Portal**

Select the *Logout* button to exit the DCPDS Portal session, and then select C*lose* to complete the process.

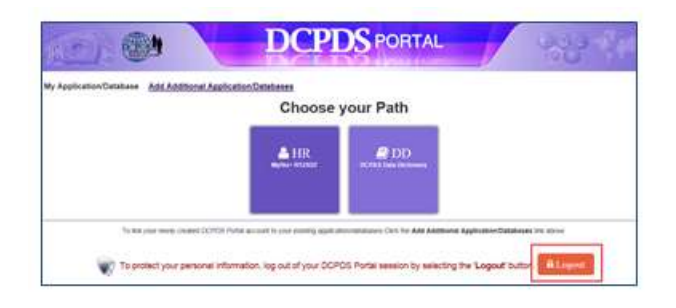

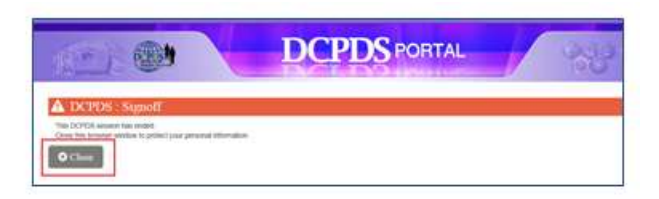

# <span id="page-8-0"></span>MyBiz+ Homepage Map

<span id="page-8-1"></span>**Menu Bar, Slider, Notifications, Navigation Bar**

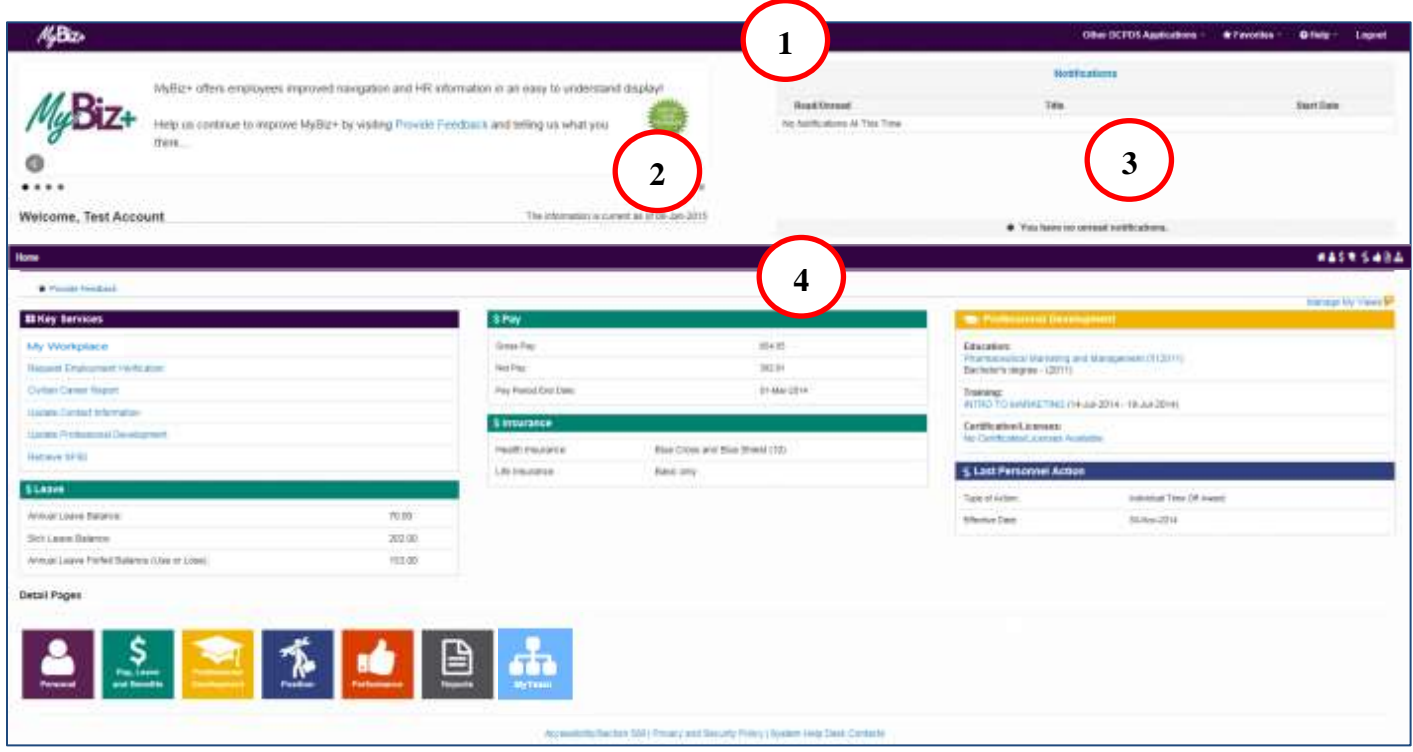

Menu Bar – Contains MyBiz+ logo link and provides link access to other systems, helpful resources and self-help documents. It is located under the address bar. **1**

- *Other DCPDS Applications* Allows access to other regions, applications.
- *Favorites*  Manage default website links by adding, or removing favorite website links. These will open in a new browser.
- *Help* Includes training guides, provide feedback and Screen Reader mode for 508 users.
- *[LogOut](#page-7-0)* Log out of MyBiz+ and close the browser.
- **2**

Slider – provides good-to-know current information for all employees located in the upper left corner.

**3**

Notifications – Displays up front notice of HR actions or updates to your record, or actions or interests all located in the upper right corner. Select the Notifications title to view all notifications on one page, utilize the scroll bar to view notifications, or select a specific notification.

Navigation Bar – The navigation bar exists on all pages within MyBiz+ and is located under the Slider and Notification areas. The bar displays the Home link on the left, and the Detail Page icons on the right. It allows for direct navigation to all Detail Pages from any location within MyBiz+ or return to the homepage. **4**

#### <span id="page-10-0"></span>**Provide Feedback, Views, Manage My Views, Detail Pages, Footer Information**

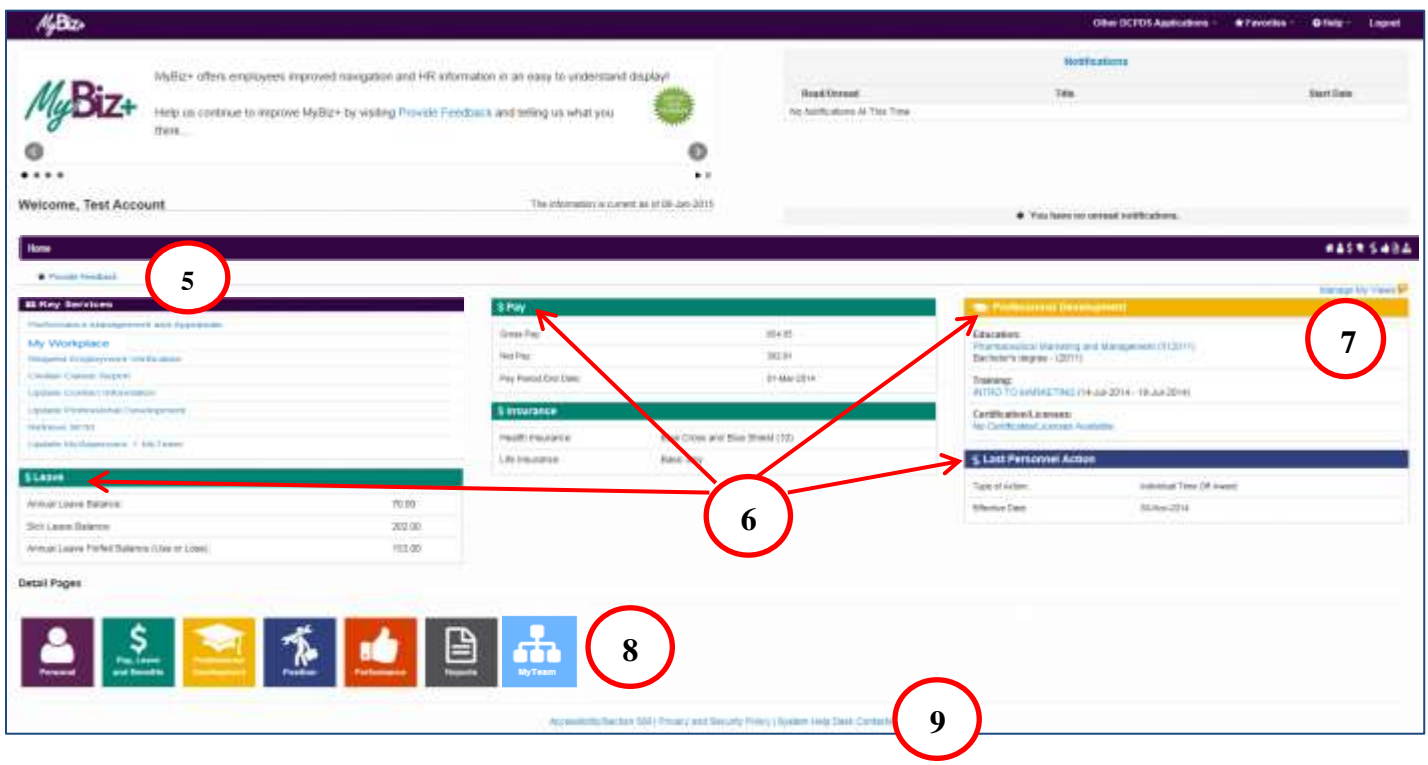

Provide Feedback – This link will remain available for some time after release of MyBiz+ and thus allows employees to submit design and functionality comments and suggestions on MyBiz+. **5**

Views Area – The Views are located in the middle of the MyBiz+ homepage and the screenshot above depicts the default layout employees will see upon initial log in. **6**

Manage My Views Link – This interactive tool allows employees to customize the Views area (#6) by moving the Views around (placement within the center area), adding a View, hiding a View or exchanging one View for another. **7**

[Detail pages](#page-14-1) – The color and icon defined tiles identifies the type of HR information contained within; and the tile colors and icons coordinate with the Views tab color and icon along with the mini-icons on the navigation bar. **8**

### Footer Information –

**9**

- Accessibility/Section 508 (From the Rehabilitation Act; Information Technology must be accessible and usable by as wide a range of people with disabilities as possible including people with visual disabilities (e.g., blindness, low vision and lack of color perception).

- Privacy and Security Policy; includes mandated IA information.

- System Help Desk Contacts; contains a list of the Component/Agency Defense Civilian Personnel Data System (DCPDS) help desk contact information.

# <span id="page-12-0"></span>MyBiz+ Fundamentals; Views, Detail Pages, Colors and Icons

MyBiz+ icons and associated colors are distinct throughout the MyBiz+ pages so users can quickly identify and move about with one mouse click.

#### <span id="page-12-1"></span>**Views**

The Views are located in the center of the homepage and can be customized by the employee. The homepage accommodates one (1) to six (6) Views, and each View contains specific information from within the [Detail](#page-14-0)  [Pages.](#page-14-0) Use the title link to access the corresponding Detail Page.

Some users such as Managers, Supervisors and HR will have the View *Other Responsibilities/Applications* (not shown) in place of the Professional Development View.

For example, the Leave, Pay and Insurance Views below (green tabs) are sections of information within the Pay, Leave and Benefits Detail Page (green tile with \$ icon).

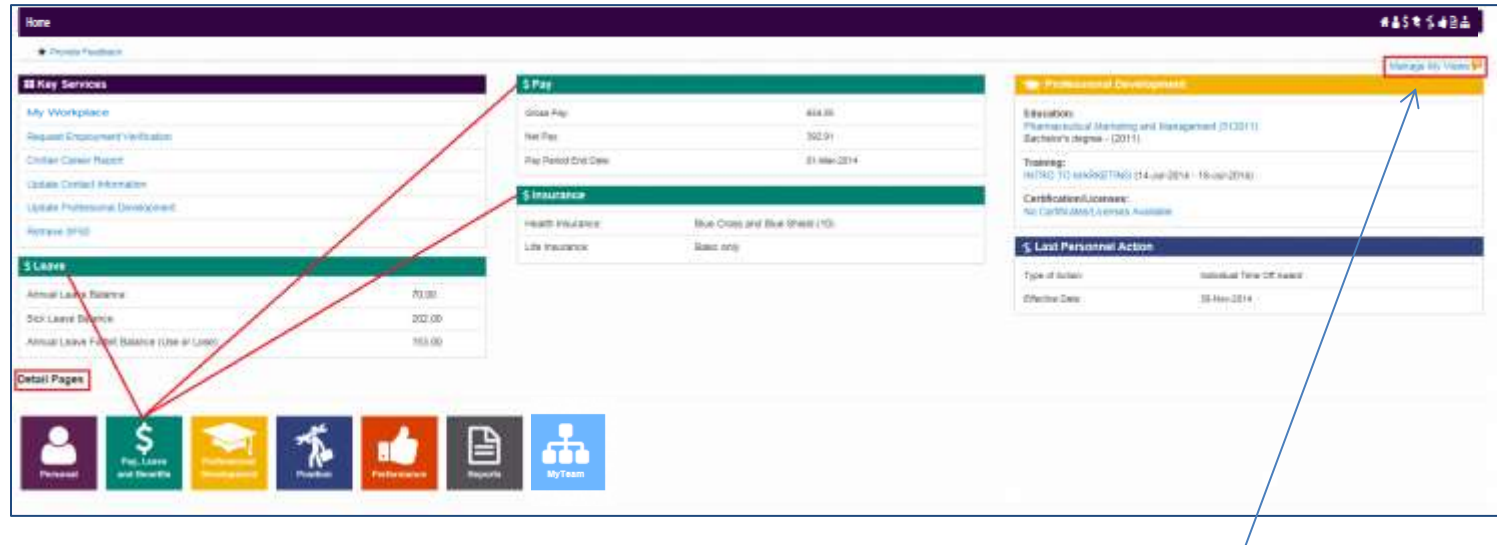

### <span id="page-12-2"></span>**Manage My Views Link**

Customize the Views by using the interactive tool link, *Manage My Views* located on the right side. Click on the orange *Tip* for a quick reference. For more information about managing the views, see the Manage My Views user guide under Help.

### <span id="page-12-3"></span>**Key Services and Other Responsibilities/Applications**

#### **What You Need to Know**

- $\triangleright$  There are two (2) Views that do not have a corresponding Detail Page; Key Services and Other Responsibilities/Applications.
- $\triangleright$  The Key Services View contains quick access links to the most popular products and services; it does not contain personal information.
- $\triangleright$  The Key Services View defaults on the MyBiz+ homepage for all new employees and accounts.
- $\triangleright$  The Other Responsibilities/Applications View is applicable to employees who have additional accesses or responsibilities within DCPDS. This View offers quick access links to these workspaces.
- $\triangleright$  The Other Responsibilities/Applications View defaults on the MyBiz+ homepage only if it is applicable to the employee.

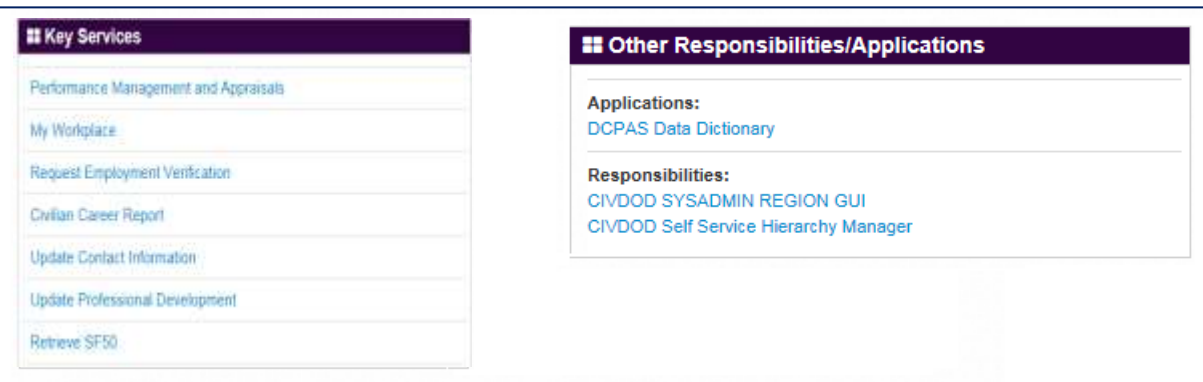

### <span id="page-13-0"></span>**Key Services Links**

- $\triangleright$  Performance Management and Appraisals (PAA) a link to the PAA system.
- $\triangleright$  My Workplace a link to the legacy application that allows managers and supervisors (includes NAF and Local National) to continue view employee information and applications for a limited time.
- $\triangleright$  Request Employment Verification the link to submit a request for employment verification
- $\triangleright$  Civilian Career Report the direct link to the new, interactive and customizable report which pulls together employee career information into one easy-to-read report
- Update Contact Information Add or make changes to Work Email and Address, Phone, and Emergency Contacts
- $\triangleright$  Update Professional Development quick access to update Education, Training and Certifications/Licenses
- $\triangleright$  Retrieve SF50 a quick access link to the SF50 section in both the Personal and Position Detail Pages.

#### <span id="page-14-0"></span>**Detail Pages**

The Detail Pages are identified as six colored tiles with icons and the associated name. Within the Detail Pages, there are sections of information which contain pertinent HR information. This users guide will focus on the last Detail page, MyTeam.

**Detail Pages** 

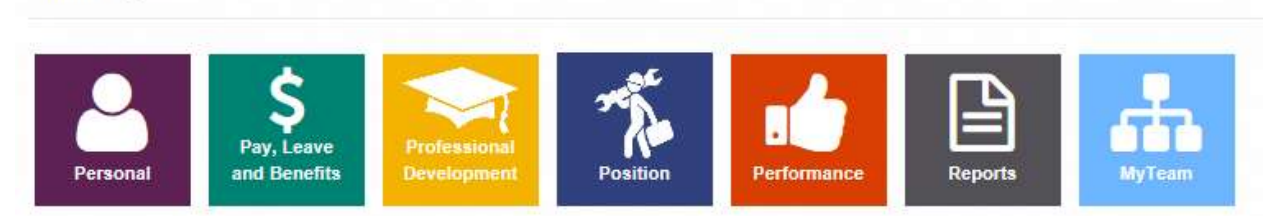

#### <span id="page-14-1"></span>**Colors and Icons**

The table below provides the details about each colored tile, the icon and associated name, what the underlying information is and how the information is displayed in Mybiz+. Use control + click on each icon in the table for more information.

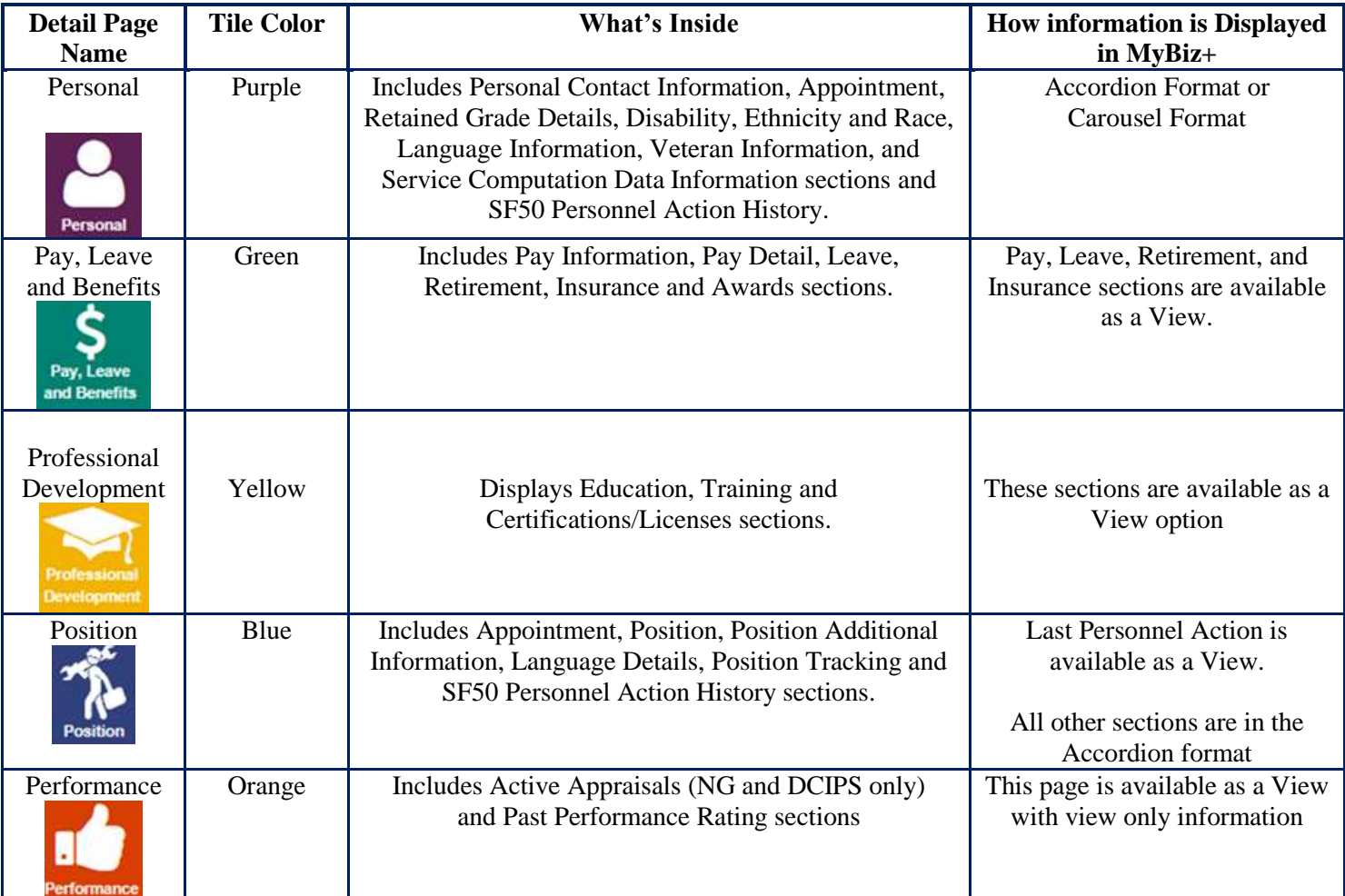

#### **Table 1 Detail Pages Colors and Icons**

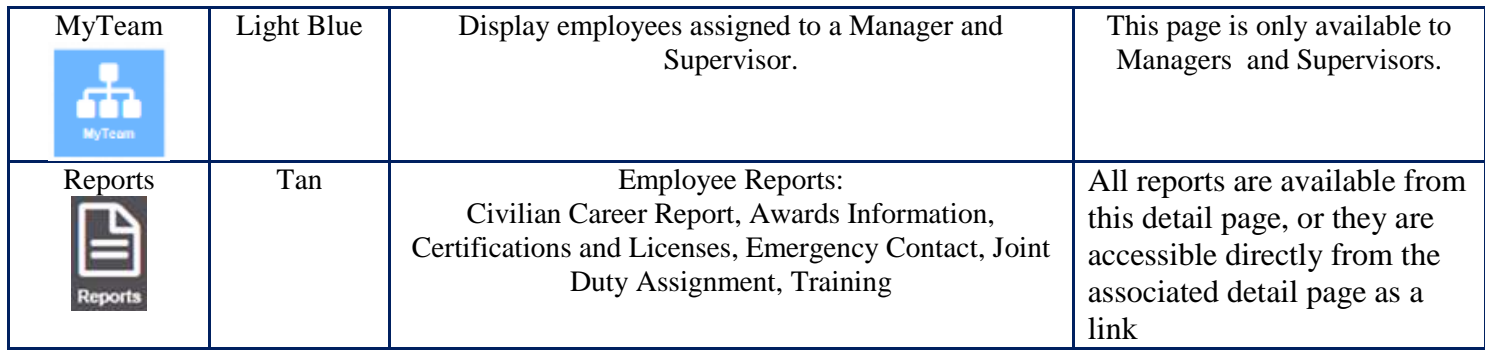

## <span id="page-16-0"></span>MyBiz+ Buttons, Related Help, and Icons

Standard action buttons are used throughout MyBiz+. They are: Add, Cancel, Continue, Delete, Edit, Next, Preview Report, Previous, Print, Remove All, Return, Return to Homepage, Search, Select All, Update, View/Print.

Related help is found within the MyBiz+ pages and identified as *Important!*, *Related Information*, *Notes*, orange colored *TIPs*, *Note*, and *Instructions*.

The referenced images and icons below are used as examples to illustrate the context description.

**Table 2 Provides images of icons and symbols used throughout MyBiz+ and the description**

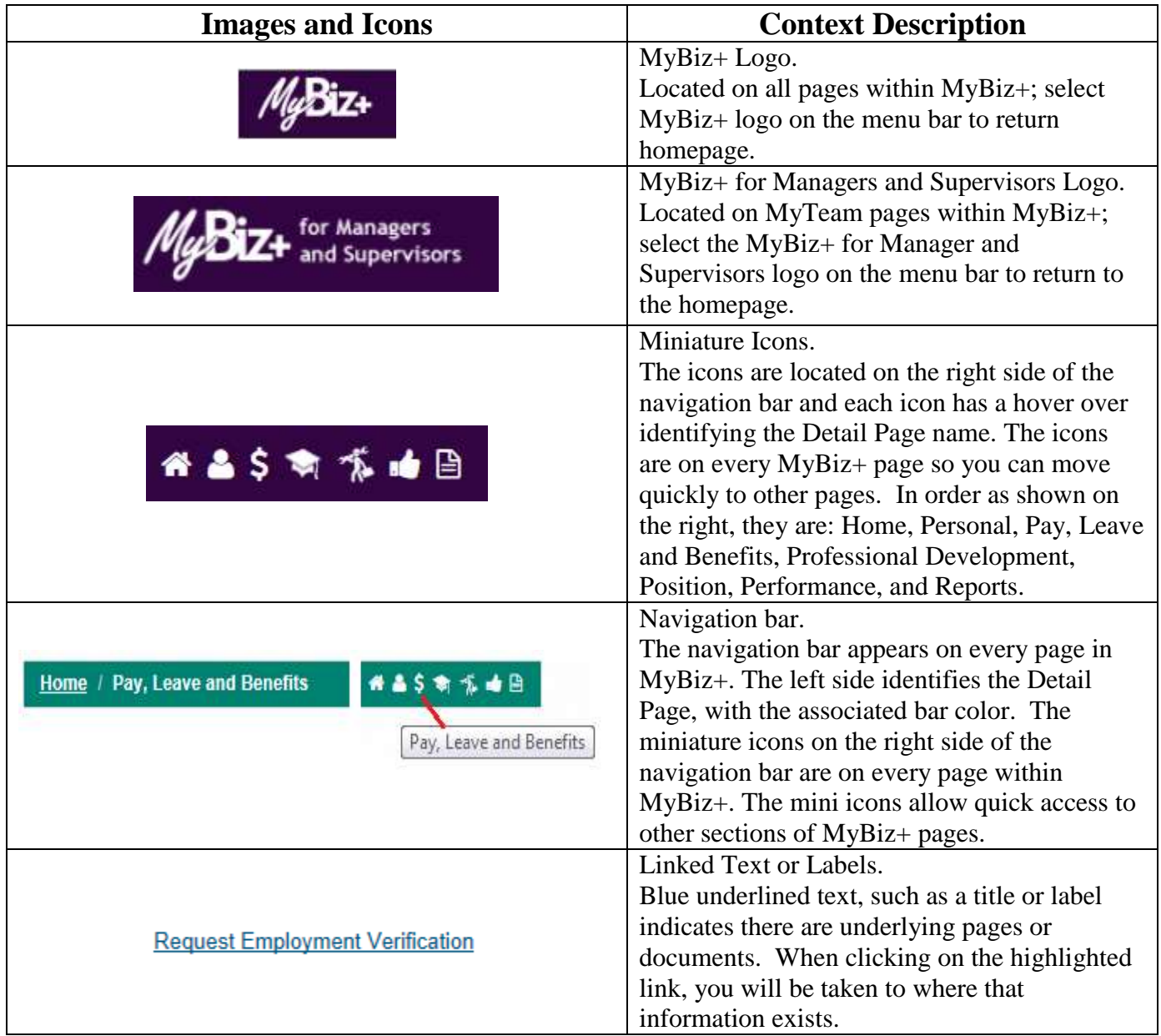

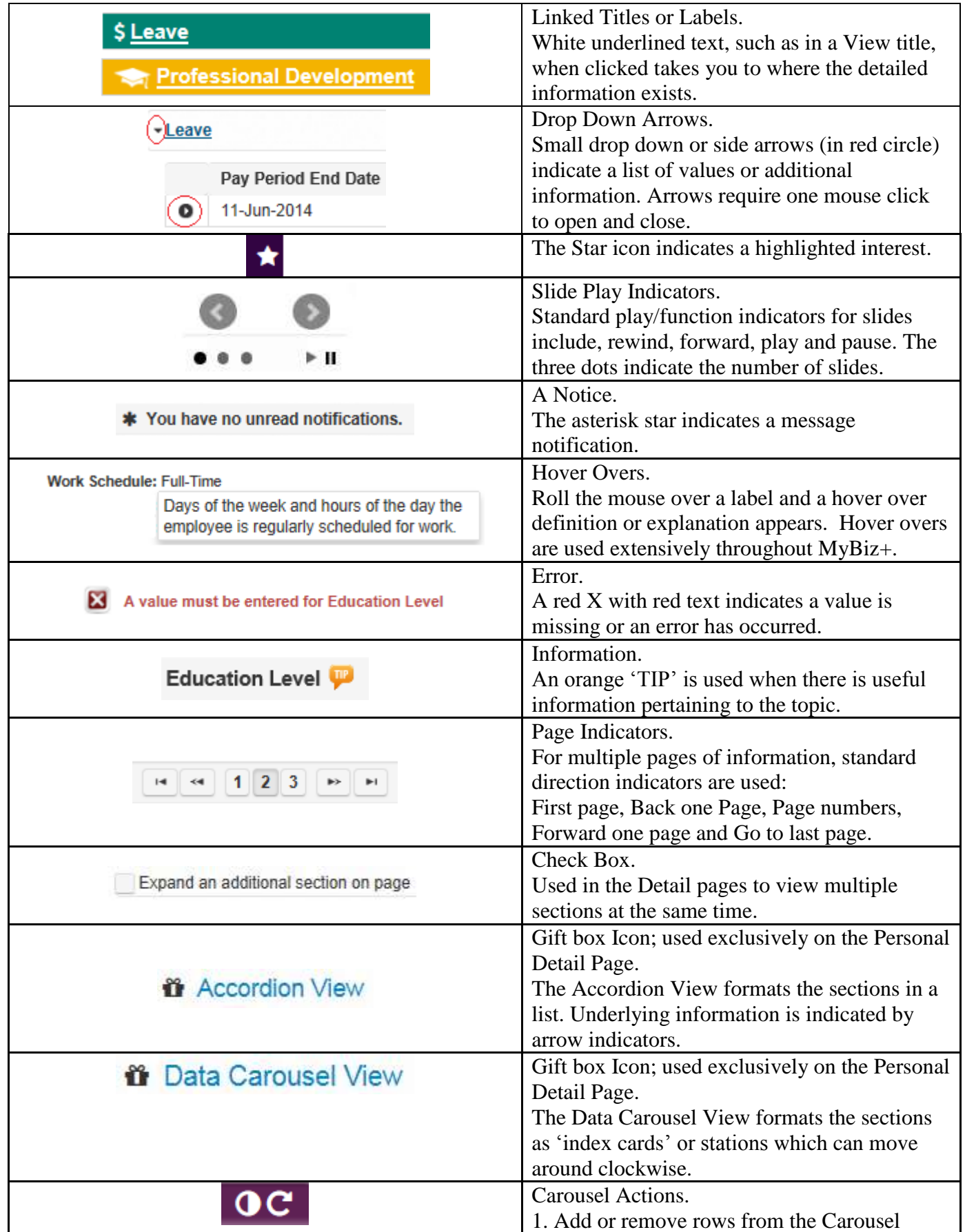

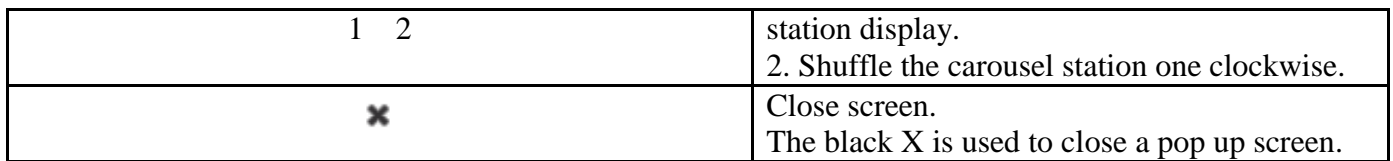

## MyTeam Detail Page

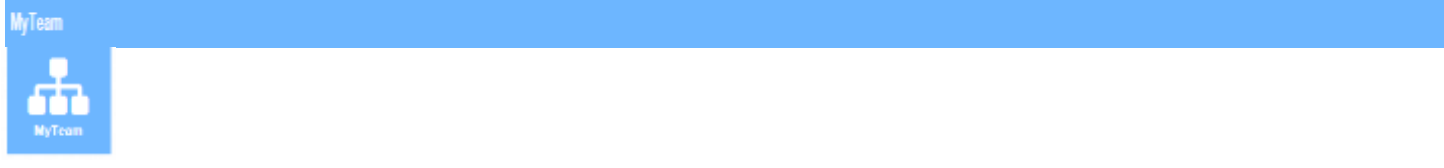

The MyTeam Detail Page, again, available to managers and supervisors, graphically displays employee(s) assigned to a manager's and supervisor's team.

- The Diagram, in the top section, displays an organizational diagram of assigned employees to include vacant positions. Diagram boxes display employee name, organization, position title, pay plan, series, grade and location.
	- o Supervisor diagram box displays in top diagram box.
	- o Subordinates diagram box(es) displays underneath top diagram box.
- The Employee Details, in the bottom section, list employees assigned to manager's and supervisor's team.

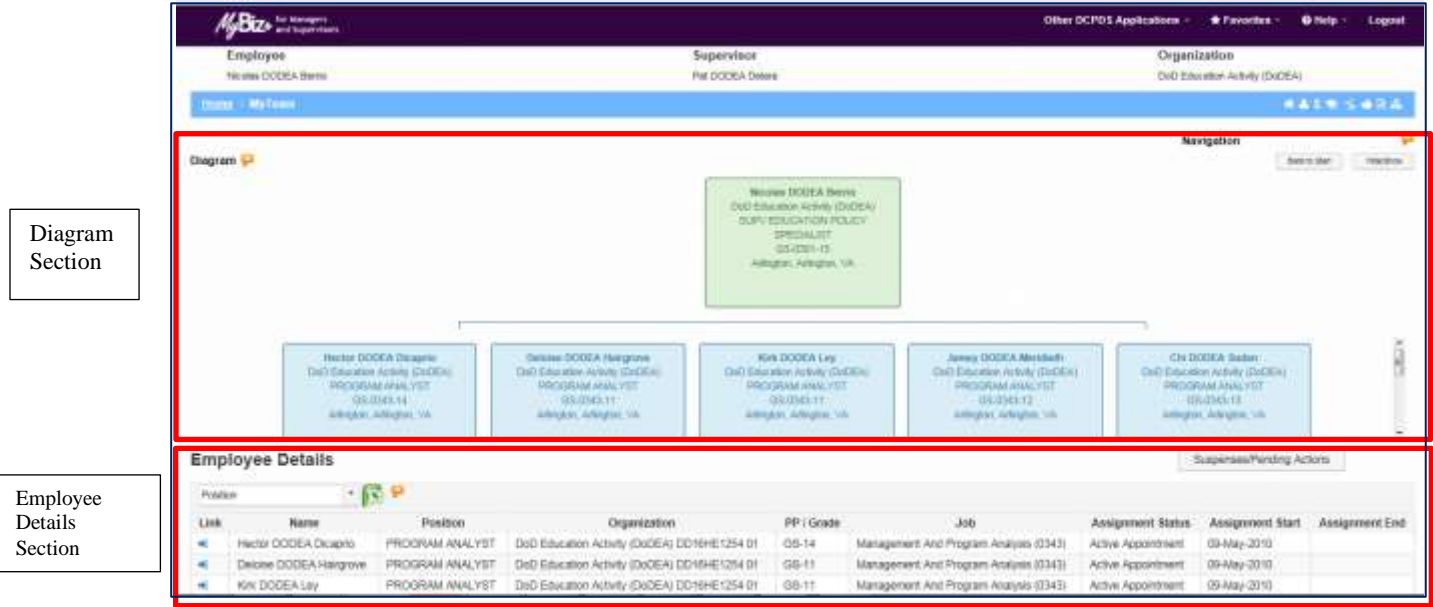

#### **What You Need to Know**

- Managers and Supervisors *will not* be able to view or access employee's privacy act information such as social security number, date of birth, etc.
- The MyTeam page Diagram and Navigation *TIPs* provide helpful information to assist managers and supervisors in navigating on the MyTeam page.
- $\triangleright$  In the Diagram section, to view additional supervisors and employees, select the + located on the bottom right hand corner of any diagram block. For example:

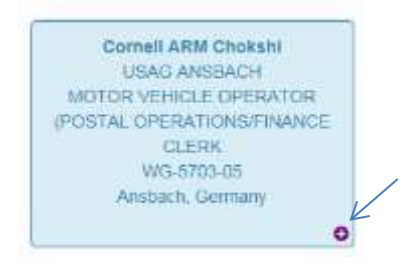

 $\triangleright$  In the Employee Details section, select the drop-down arrow to view the list of available employee details.

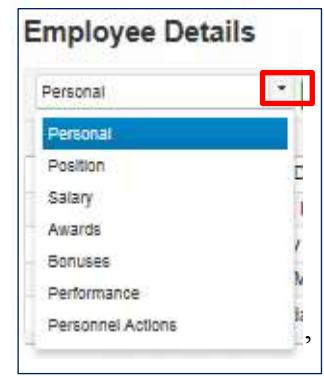

 $\circ$  After selecting the Employee Detail, select the arrow  $\bullet$  next to an employee's name to view their detail information.

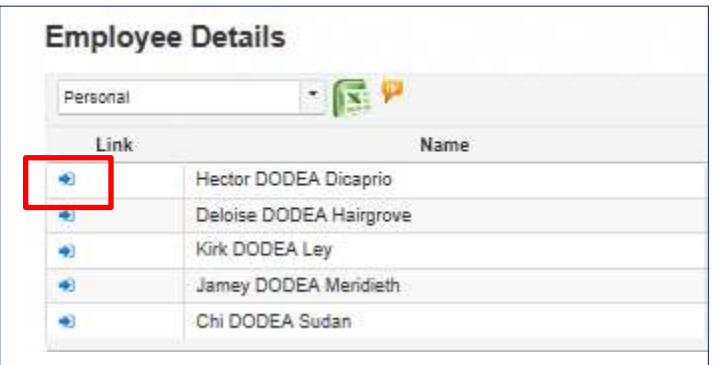

o The selected employee detail page displays.

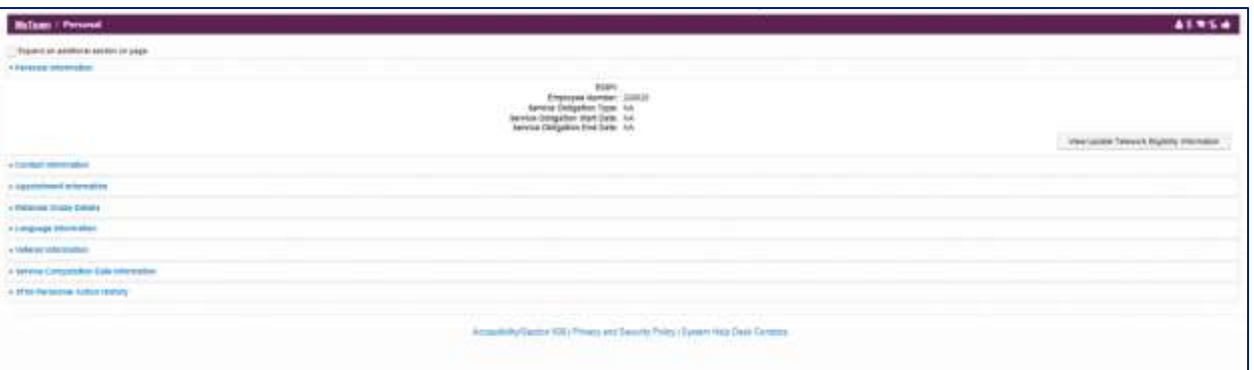

- o To view other related employee detail information for this employee, select a miniature icon from the MyTeam navigation bar. Writern / Personal 45854
- o To return to the MyTeam page to view list of employees, select **Exit Employee View** from the menu bar.
- $\triangleright$  The MyTeam suspenses Pending Actions button contains a list of all pending suspenses for a manager and supervisors team.

**Summary -** Again, Managers and Supervisors are encouraged to access MyBiz+ and provide feedback utilizing the Provide Feedback link.